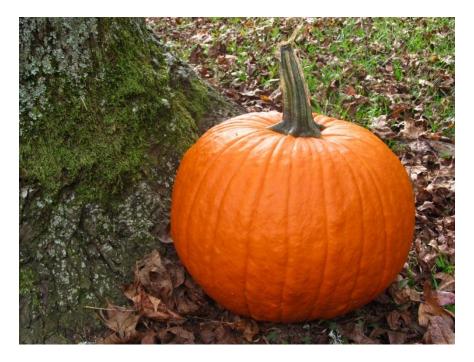

File Name: 7466\_PET2\_LPW.jpg

File Type: jpeg

File Size: 4.12MB

## Reducing the size of the photo for better use in emails and webpages -

1. Open your photo in an editing program. (I used Paint.net.) Click Image, then resize.

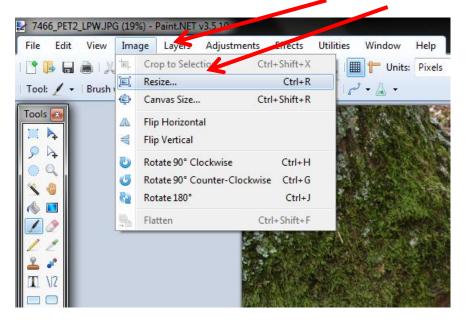

2. Resize the photo to 800x600 pixels. This is the best resolution for most computer screens and websites. This size will show the picture with little to no distortion on the monitor screen.

| New size: 1.8 MB      | 6            |             | ۰.  |
|-----------------------|--------------|-------------|-----|
| Resampling:           | Best Quality |             | • • |
| By percentage:        | 100 🔶        | %           |     |
| By absolute size:     |              |             |     |
| 🔽 Maintain aspe       | ect ratio    |             |     |
| Pixel size            |              |             |     |
| Width:                | 800 🌲        | pixels      | >   |
| Neight:               | 600 🌲        | pixels      |     |
| Resolution:           | 180.00       | pixels/inch | •   |
| Print size            |              |             |     |
| Width:                | 4.44         | inches      | •   |
| Height:               | 3.33 🚔       | inches      |     |
| * Super Sampling will | be used      |             |     |
|                       |              |             |     |

3. Then save the new file. Click File, Save as, name your new file, click save.

| 2   | 7466_PET2_800x | 600_LPW.ipg  | (10090) |               |                                 |                       |                |
|-----|----------------|--------------|---------|---------------|---------------------------------|-----------------------|----------------|
| Fil | e un Viev      | v Image      | Layers  |               |                                 |                       |                |
|     | New            | Ctrl+N       | 2       |               |                                 |                       |                |
| 1   | Open           | Ctrl+0       |         |               |                                 |                       |                |
|     | Open Recent    |              | •       |               |                                 |                       |                |
|     | Acquire        |              |         |               |                                 |                       |                |
| *   | Close          | Ctrl+W       |         | File name:    | 7466_PET2_800x600_LPW           |                       |                |
|     | Save           | Ctrl+S       |         | Save as type: | JPEG (*.jpg; *.jpeg; *.jpe; *.j | ifif)                 |                |
|     | Save As C      | Ctrr+Shift+S |         |               |                                 |                       |                |
|     | Print          | Ctrl+P       |         |               |                                 |                       | X              |
|     | Exit           |              |         | de Folders    |                                 |                       | Save           |
|     | 1 1            |              | _       | actoracia     |                                 |                       |                |
| 9   | 2              |              |         | ·             | More >>                         | Carl Carles States So | Wards Saturday |

## Photo Modifications -

Image Rotation – This allows you to rotate the image clockwise or counter clockwise. In Paint.net you choose Image, then the rotation you wish to see.

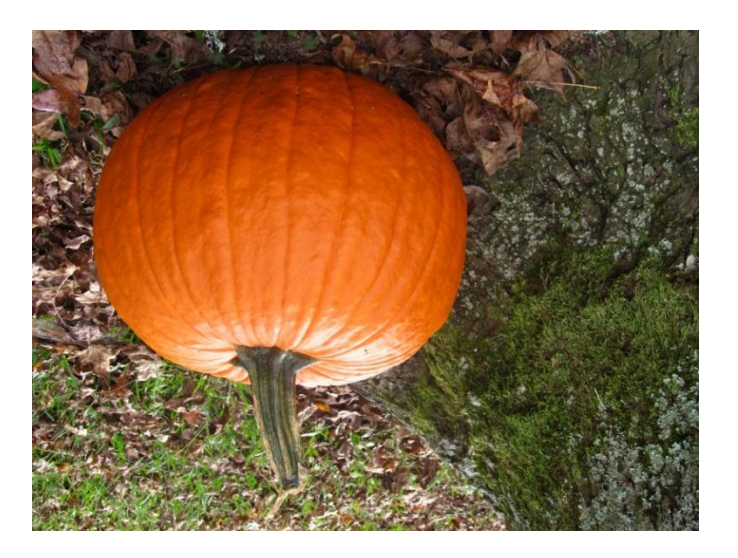

Image Cropping – This allows you to "cut" away unwanted material in the photo. In Paint.net, Select the selection tool, draw a box around the part of the photo you wish to save, the click image and crop to selection.

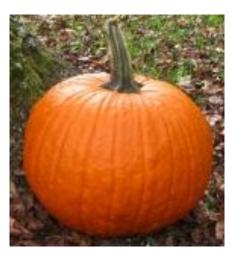

Color Adjustments – This tool allows you to set the coloring of your photo as you wish. In Paint.net, I chose Adjustments, the Brightness and Contrast. Any of the choices under adjustments will affect the color.

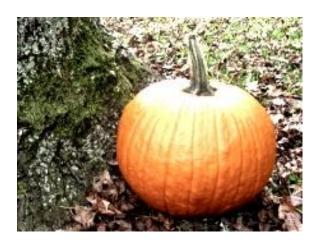

Gray Scale – This transforms your photo into a gray hue rather than colored photograph. This also found under the adjustments tab in Paint.net.

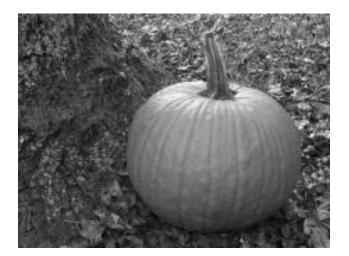

Sharpness – This allows the subject to pop and improves the contrast in the photo. To sharpen the photo in Paint.net, choose Effect, then Photo, then finally Sharpen.

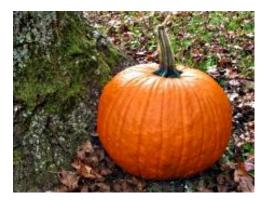

Sepia – This gives the photo an antique or old time look. This is one of my favorite effects. In Paint.net, choose Sepia under the Adjustments tab.

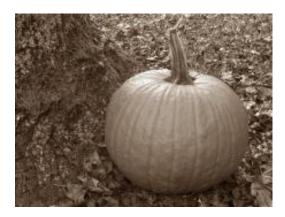